## **HOW DO** | create a chart in SurveyTime

The **Charts** screen in SurveyTime allows you to convert your Crosstab results into different types of charts.

*Source: TAM18 GB TGI 2018 Q3 (April 2017-May 2018).*

- a) Open SurveyTime and select the survey you want to use. Create a crosstab run. In this example, we have run the publication **Financial Times** in **Columns**, against **Age Groups** in **Rows** (**figure 1**).
- b) Once the crosstab run has been created, go into **Charts** which can be found on the left hand side of the screen (**figure 2**).
- c) Within Charts, you can decide to see your data as either a Column, Line, Area, Bar or Pie chart **(figure 3a).** In **figure 3**, we are viewing the data as a column graph.
- d) Ensure that '**Select First 50**' is ticked, if you want all rows/columns shown in the graph **(figure 3b).**
- e) There are options to change and edit the chart theme, which can be found in the tool bar at the top of the page **(figure 3c)**.
- f) It is possible to change the chart series between columns and rows. Additionally, the data item displayed can be changed, e.g., from Audience to Index **(figure 3d).**
- g) There are a range of chart export options, including to Excel, as an image, and to PowerPoint **(figure 3e).**
- h) Financial Times readership is shown as a pie chart in **figure 4**, with each slice representing an age group. **Show/Hide Data Labels** allows the data to be put on or taken off the chart.

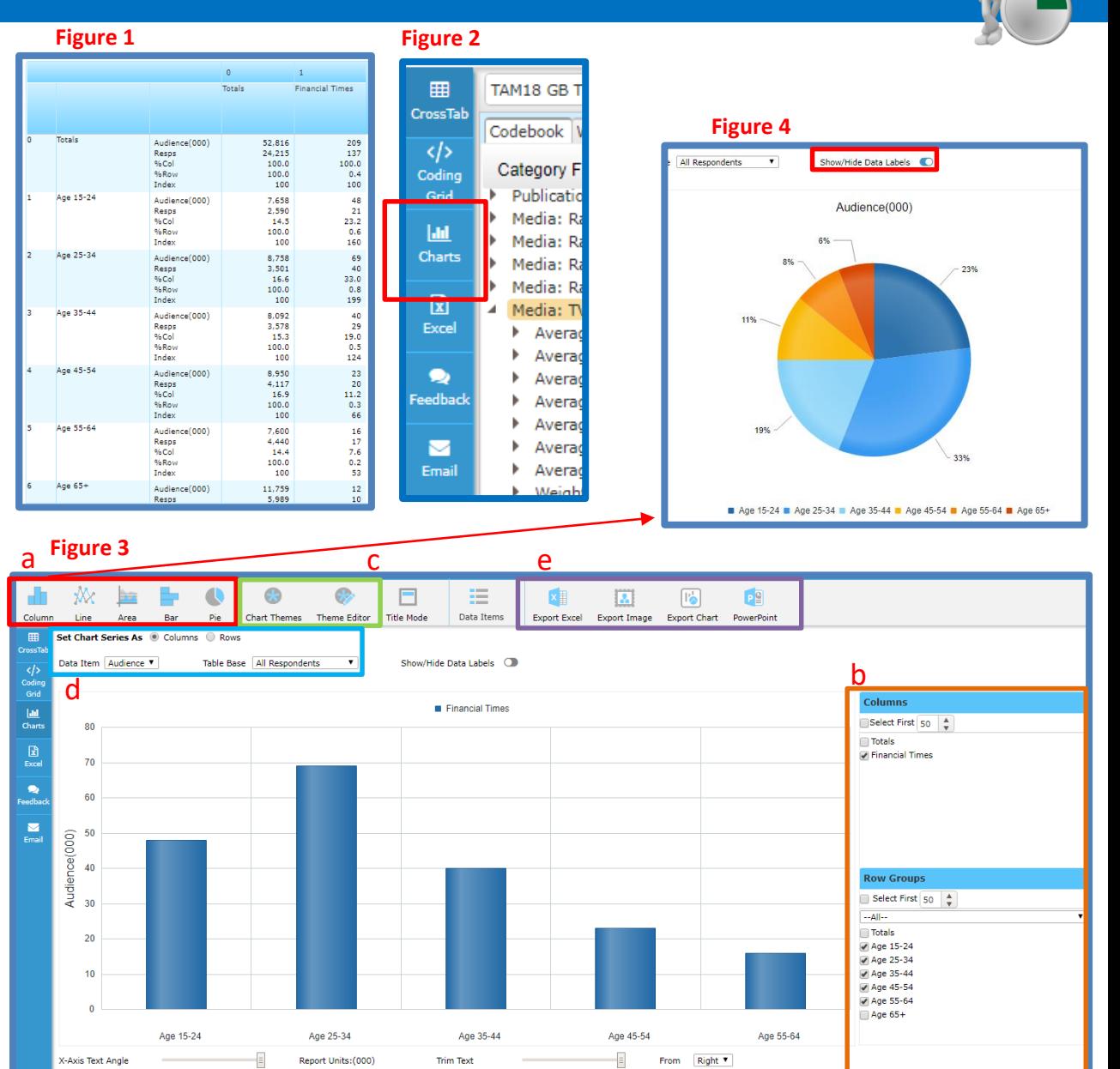

*Need further help? Call our helpdesk: + 44 (0) 20 7467 2575*

## telmar